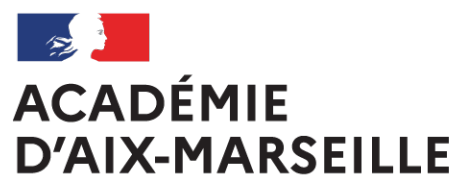

Liberté Égalité Fraternité

# **Bulletin** académique spécial

## **n°434** du 9 novembre 2020

Certificat de Formation Générale Diplôme National du Brevet Inscription - Session 2021

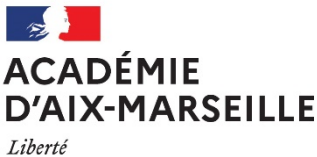

Égalité Fraternité

Pôle académique du certificat de formation générale et du diplôme national du brevet

#### **CERTIFICAT DE FORMATION GENERALE DIPLÔME NATIONAL DU BREVET INSCRIPTION - SESSION 2021**

Destinataires : Mesdames et Messieurs les chefs d'établissements publics et privés sous contrat de l'académie d'Aix-Marseille

Dossier suivi par : Jean-Christophe BERARD, chef du pôle et les gestionnaires du CFG/DNB Tel : 04 90 27 76 **50** / **52** / **56** / **57** / **59** - Fax : 04 90 27 76 47

Je vous prie de bien vouloir trouver dans ce bulletin académique spécial, les notes de service et les annexes relatives aux modalités d'inscription au Diplôme National du Brevet (DNB) et au Certificat de Formation Générale (CFG) pour la session 2021, selon le détail ci-après :

#### 1/ **DNB** :

- Note de service
- Annexe 1 : mémo CYCLADES « Paramétrer mon établissement »
- Annexe 2 : mémo CYCLADES « Gérer les paramètres d'inscriptions »
- Annexe 3 : mémo CYCLADES « Inscription des candidats »
- Annexe 4 : fiche de procédure « Imports BEE »
- Annexe 5 : fiche-navette établissement / P.E.C. (après clôture des inscriptions)
- Annexe 6 : tableau sur les règles d'inscription CFG/DNB
- Annexe 7 : organigramme du Pôle Examens et Concours

#### 2**/ CFG** :

- Note de service

*Signataire : Christian PATOZ, Directeur académique des services de l'Éducation nationale de Vaucluse*

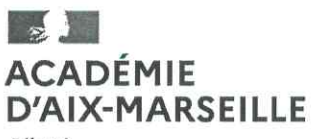

Liberté Égalité Fraternité Direction des services départementaux de l'éducation nationale du Vaucluse

Pôle des Examens et Concours Pôle académique CFG/DNB

Affaire suivie par : Jean-Christophe BERARD Tél: 04 90 27 76 50 Mél : pole.examensetconcours84@ac-aix-marseille.fr

49 rue Thiers - 84077 AVIGNON CEDEX 4 Accès personnes à mobilité réduite : 26 rue Notre Dame des 7 douleurs Horaires d'ouverture : 8h30 - 12h / 13h30 - 16h30

Avignon, le 4 novembre 2020

Le directeur académique des services de l'Éducation nationale de Vaucluse

à

Mesdames et Messieurs les chefs d'établissement publics et privés sous contrat

S/c des IA-DASEN des Alpes de Haute-Provence, des Hautes Alpes et des Bouches-du-Rhône

Objet : Inscription au Diplôme National du Brevet (DNB) - session 2021

Références : Arrêté du 31 décembre 2015 (JO du 3 janvier 2016) modifié par l'arrêté du 27 novembre 2017 portant sur les modalités d'attribution du DNB

J'ai l'honneur de vous préciser ci-après les modalités d'inscription des élèves de votre établissement au DNB au titre de la session 2021 :

1 - Ouverture du registre des inscriptions :

#### ⇒ du lundi 23 novembre - 8h - au vendredi 18 décembre 2020 - 12h.

#### 2 - Accès à l'application CYCLADES :

Vous devez inscrire vos élèves via l'application CYCLADES en vous connectant à partir du portail ARENA.

Je vous invite à procéder à l'inscription de vos élèves dès l'ouverture du service pour pallier tout problème technique éventuel. De plus, la durée totale de la période (4 semaines) est un temps nécessaire d'échanges avec les familles et/ou les candidats et de correction des données relatives à la candidature des élèves par l'acteur établissement.

Tout comme il est important d'anticiper les demandes d'inscription dérogatoires, hors dispositifs particuliers, à transmettre au service au plus tôt.

 $\propto$ 

#### 3 - Inscription des candidats :

Veuillez suivre les étapes suivantes :

> Paramétrer votre établissement (annexes 1 et 2) :

Vous devez procéder à la vérification des données relatives à votre établissement.

Veuillez renseigner la capacité d'accueil maximum de candidats pour votre établissement. Cette donnée étant utile lors de l'organisation des centres-épreuves.

Vous n'êtes pas habilités à modifier toutes les données. Toute erreur non modifiable par vos soins (zone de saisie grisée) est à signaler au pôle académique CFG/DNB.

> Gestion des candidatures (annexe 3) :

L'import des candidatures est à faire depuis l'application SIECLE BEE. Seul le compte-rendu est à visualiser dans CYCLADES via l'activité dédiée (cf. annexe 4). Vous devez vérifier l'import et corriger les problèmes s'il y a lieu.

L'enseignement facultatif : comme lors de la session 2020, il est positionné dès l'inscription et non plus au moment du transfert du bilan de fin de cycle IV du LSU. Il doit donc être renseigné dans SIECLE pour ensuite apparaître sur la candidature dans CYCLADES. Une fois l'import effectué, il vous est demandé de bien vérifier l'inscription de vos candidats à l'enseignement facultatif afin qu'il soit pris en compte lors de l'étape « EVALUATION ».

L'édition de la liste des inscrits avec épreuves à choix permet ce contrôle (cf. point 5 de la présente note). N.B.: pour les élèves qui suivent plusieurs enseignements facultatifs, il conviendra de faire le choix d'un seul enseignement lors de l'inscription. Toutefois ce choix pourra éventuellement être modifié lors de l'étape « EVALUATION ».

#### **A NOTER:**

- Les établissements **AGRICOLES** (candidats scolaires, série professionnelle) : un mél spécifique vous sera adressé relatif à la procédure d'inscription.

- Les LYCEES PROFESSIONNELS inscrivent leurs candidats scolaires (3ème Prépa-métier) et ont la possibilité d'inscrire des candidats individuels (élèves de seconde), en série professionnelle.

En ce qui concerne le Certificat de formation générale (CFG), il est également géré via l'application CYCLADES. Les dates d'inscription sont identiques à celles du DNB.

#### 4 - Gestion des confirmations d'inscription :

#### > Candidats SCOLAIRES en classe de 3ème :

Vous devez éditer les confirmations d'inscription de vos élèves, à remettre aux familles au plus tôt, pour vérification et signature (la signature du représentant légal - si le candidat est mineur - et de l'élève sont indispensables).

ATTENTION : nous vous demandons d'alerter les familles sur l'importance de contrôler l'exactitude de l'état civil de leur enfant : civilité, NOM et Prénom(s), date et lieu de naissance, arrondissement s'il y a lieu - qui doit être strictement conforme à celui de la pièce d'identité. En effet, toute erreur aura des répercussions sur l'ensemble des documents édités ultérieurement (convocations, diplômes, relevés de notes) et sur l'organisation même de l'examen.

Il convient également de les informer sur les recueils de consentements des candidatures relatifs à la publication des résultats : « à la presse ou sur les sites internet de sociétés » et « aux collectivités territoriales ». NB : par défaut, cette rubrique est positionnée sur « NON ».

Pièces iustificatives : tous les élèves doivent fournir la photocopie d'une pièce d'identité et pour les élèves âgés de plus de 16 ans au moment de l'inscription, une photocopie de l'attestation de recensement ou du certificat de participation à la journée d'appel.

Les confirmations et les pièces justificatives seront conservées au sein de l'établissement et tenues à disposition en cas de recours.

#### > Candidats INDIVIDUELS scolarisés dans les lycées professionnels :

Si vous inscrivez des élèves ayant échoué à l'examen en classe de 3<sup>ème</sup>, scolarisés cette année en seconde, il conviendra d'éditer leur confirmation d'inscription, de leur remettre le document en leur donnant pour consignes de le contrôler, le signer et le transmettre au pôle académique CFG/DNB, accompagné des pièces justificatives demandées.

Il est important de leur rappeler que l'inscription à l'examen vaut engagement à présenter les épreuves du DNB fin juin 2021.

#### 5 - Transmission des listes d'inscription :

Vous éditerez :

- une liste simple avec épreuves à choix des candidats inscrits, par ordre alphabétique et par série (motif d'inscription à la série professionnelle à préciser) - CYCLADES > Inscription > Génération de documents > Listes de travail > Liste simple avec épreuves à choix.
- Une liste simple des candidats non-inscrits, par ordre alphabétique, en précisant par une annotation le motif de non inscription. Si vous n'avez pas de non-inscrits, le préciser dans votre mél.

Vous devrez transmettre ces listes au format PDF, uniquement par courriel, au pôle académique CFG/DNB, signées par le chef d'établissement - valant confirmation d'inscription - pour le vendredi 8 janvier 2021, délai de rigueur.

#### 6 - Modifications - Transfert de dossier :

IMPORTANT : après la clôture du registre des inscriptions, il vous appartient impérativement de signaler à l'aide de la fiche navette jointe en annexe 5, par courriel dans les meilleurs délais, au pôle académique CFG/DNB - à l'adresse suivante : pole.examensetconcours84@ac-aix-marseille.fr :

- toute MODIFICATION concernant un candidat (état-civil, adresse...),
- tout DÉPART d'un élève, en nous précisant la raison et l'établissement d'accueil,

- toute ARRIVÉE : joindre la fiche SIECLE de l'élève. - N.B. : la mise à jour ne sera effective dans CYCLADES qu'une fois la présence de l'élève confirmée par l'établissement d'accueil,

toute SITUATION PARTICULIERE (maladie, CNED partagé,...).

RAPPEL : la base élèves et l'application CYCLADES ne sont pas inter-connectées. Si vous modifiez un élément dans l'une, la mise à jour n'est pas automatiquement reportée dans l'autre. Tout au long de la session l'établissement a la possibilité de vérifier dans CYCLADES l'état des candidatures.

#### 7 - Demandes d'aménagement d'épreuves :

J'attire votre attention sur les modalités parues au bulletin académique n°863 du 21 septembre 2020 (note de service et annexes) relatives à ces demandes.

Les candidats en situation de handicap doivent créer un compte et saisir leur demande au moyen du téléservice AMEX, au plus tard le vendredi 18 décembre 2020, délai de rigueur.

Une fois leur demande validée, vous recevez automatiquement par mail la fiche d'informations pédagogiques à compléter et à téléverser dans l'application AMEX. Je vous invite à ne pas attendre pour faire ce téléversement, dans le but de fluidifier l'étude des dossiers par les médecins. En effet, sans celle-ci le dossier n'est pas complet et ne pourra être étudié par les médecins.

L'indicateur « Handicap » est positionné par défaut à « NON » dans CYCLADES : si une demande est formulée pour un candidat (via AMEX), il convient de cocher « OUI » dans la rubrique « gérer les mesures handicap situation du candidat ».

RAPPEL : si un élève souhaite s'inscrire à nouveau au DNB (redoublant ou autre) et s'il bénéficiait d'aménagements d'épreuves à la session 2020, le dossier de demande n'est pas à renouveler – uniquement si l'intéressé ne demande pas de nouvelle mesure.

Il convient de transmettre les coordonnées des candidats concernés (nom, prénom, date de naissance) par mail à l'adresse du service : pole examensetconcours 84@ac-aix-marseille fr - au plus tard le 18 décembre 2020.

#### 8 - Inscription au CFG et/ou au DNB :

Il est important de veiller à maintenir un niveau d'exigence et d'ambition pour les élèves de l'académie d'Aix-Marseille.

IMPORTANT : veuillez vous référer au tableau en annexe 6, précisant les différentes situations d'inscription au CFG et/ou au DNB.

Le pôle académique CFG/DNB (cf. organigramme en annexe 7) se tient à votre disposition pour répondre à toutes vos questions et faciliter le bon déroulement de la session 2021.

**Christian PATOZ** 

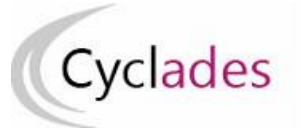

#### **Examens concernés : DNB – EA – CFG – CL – BCP**  ANNEXE 1

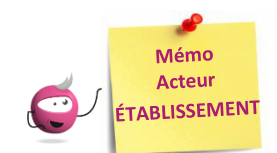

## **PARAMÉTRER MON ÉTABLISSEMENT**

Cette fiche mémo a pour but de vous présenter les actions à entreprendre, idéalement avant le début de la session, pour paramétrer votre établissement.

Les différents onglets présentés dans ce mémo se trouvent tous dans le menu **MON ÉTABLISSEMENT > Paramétrer mon établissement** 

Les onglets à vérifier sont :

- Informations
- Informations par domaine
- Lieu / Sites / Bâtiments / Salles
- Planning et Planning multi-salles

#### **Informations**

Dans cet onglet, je vais pouvoir vérifier et modifier les informations générales de mon établissement. Il est important de renseigner ces informations car elles seront affichées sur les documents officiels (ex : confirmations d'inscription, convocations, etc.).

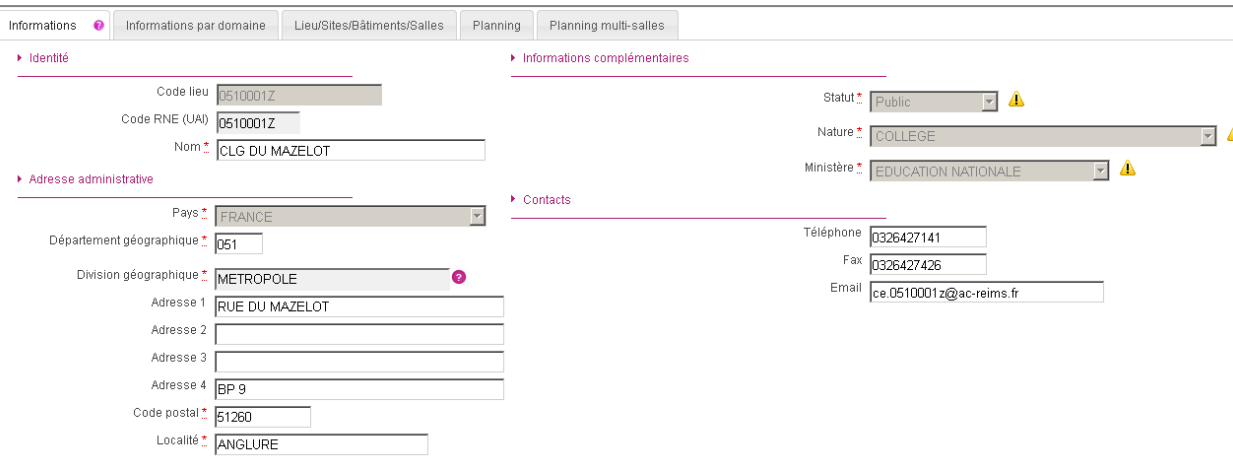

Certains de ces champs ne sont pas modifiables dans certaines conditions (ex : il y a déjà des candidats inscrits dans mon établissement). Un panneau jaune *le permet d'identifier ces cas. En positionnant ma souris dessus, une infobulle s'ouvre pour* m'indiquer pourquoi le champ n'est actuellement pas modifiable.

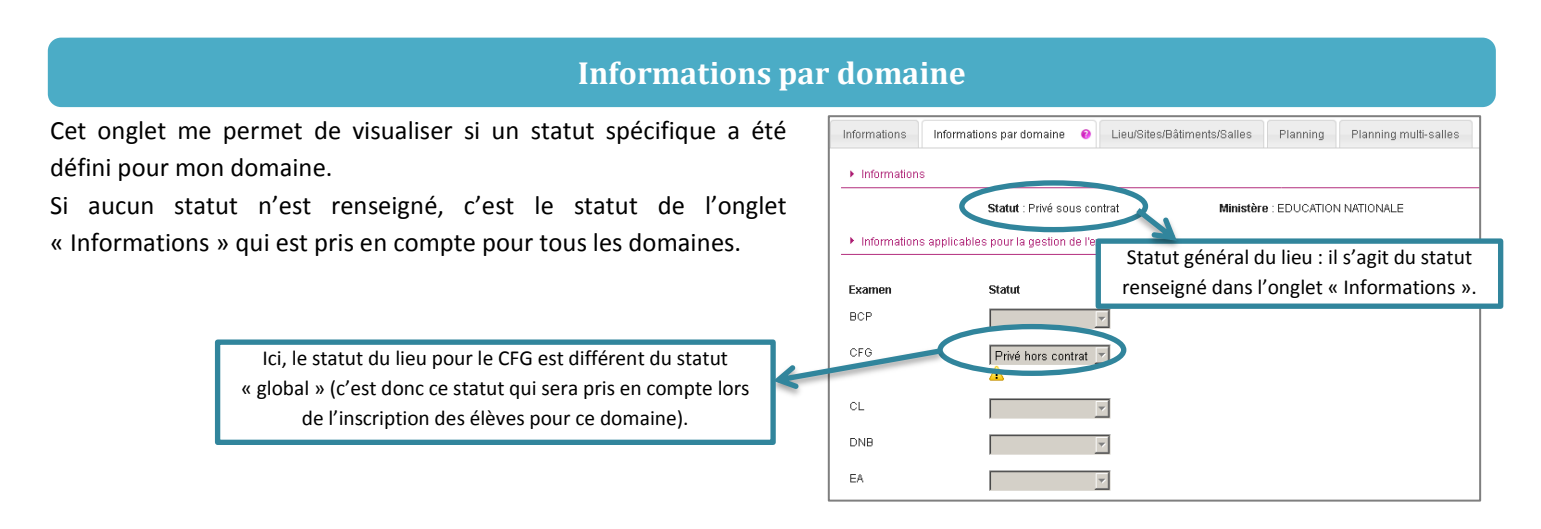

#### **Lieux / Sites / Bâtiments / Salles**

Cet onglet permet de **déclarer dans Cyclades mes sites, bâtiments et salles** et **de renseigner leurs caractéristiques** (capacité, aménagements d'accessibilité, équipements ainsi que les transports disponibles à proximité). Ces informations seront importantes pour les affectations de vos candidats.

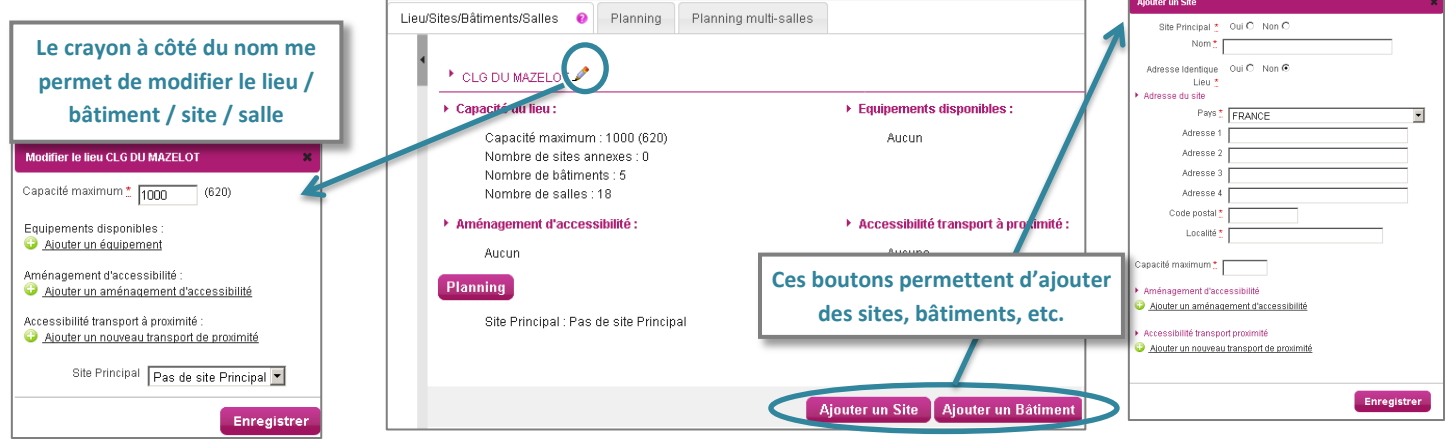

#### **Planning**

Cet onglet permet de définir et visualiser le planning des disponibilités et indisponibilités de mon établissement sur une période donnée (établissement, site, bâtiment, salle).

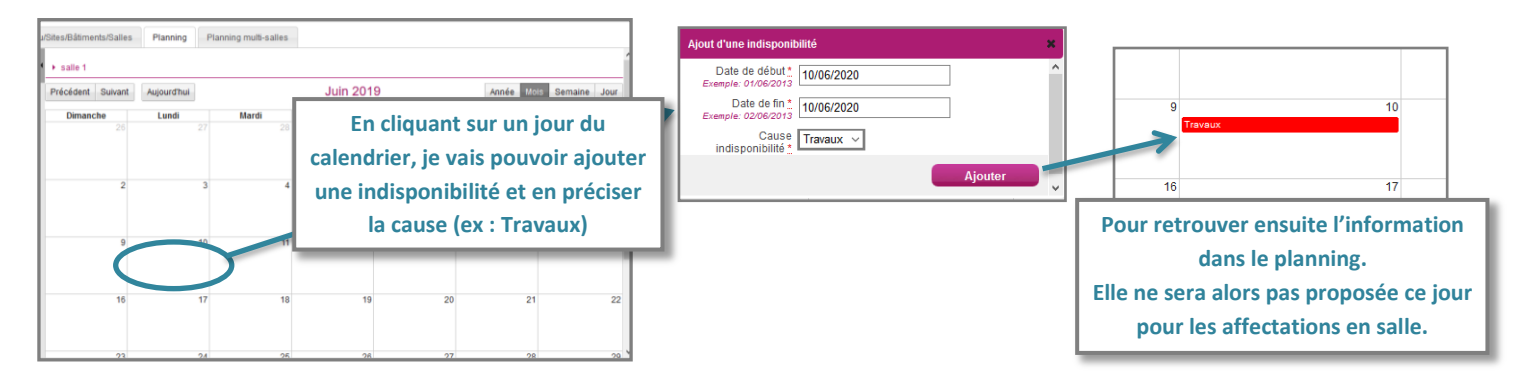

#### **Planning multi-salles**

Ce dernier onglet me permet de **visualiser le planning des disponibilités et indisponibilités** de plusieurs salles simultanément sur une période donnée.

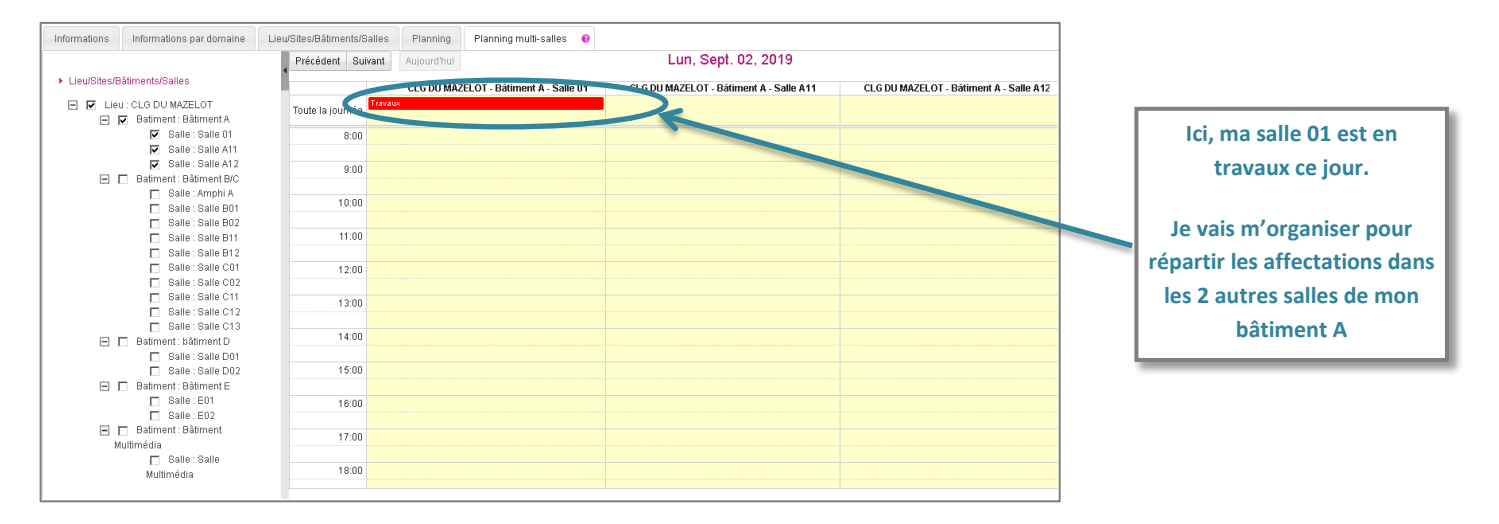

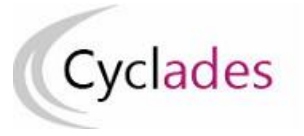

#### **Examens concernés : DNB - EA – CFG – CL - BCP** ANNEXE 2

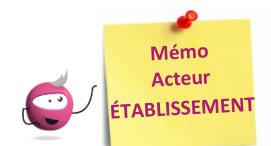

## **GÉRER LES PARAMÈTRES D'INSCRIPTIONS**

Cette fiche mémo a pour but de vous présenter les actions à entreprendre, idéalement avant le début de la session, pour vérifier les paramètres d'inscriptions.

Les différents onglets présentés dans ce mémo se trouvent tous dans le menu **Inscription > Inscrire > Paramètres** 

#### **d'inscriptions**

Les onglets à vérifier sont :

- **Catégories**
- Qualifications et enseignements
- Division de Classe
- **Statuts**
- Habilitations CCF (uniquement BCP)

#### **Catégories**

Dans cet onglet (non présent pour le domaine CL), je peux consulter les catégories de candidats gérées dans mon établissement.

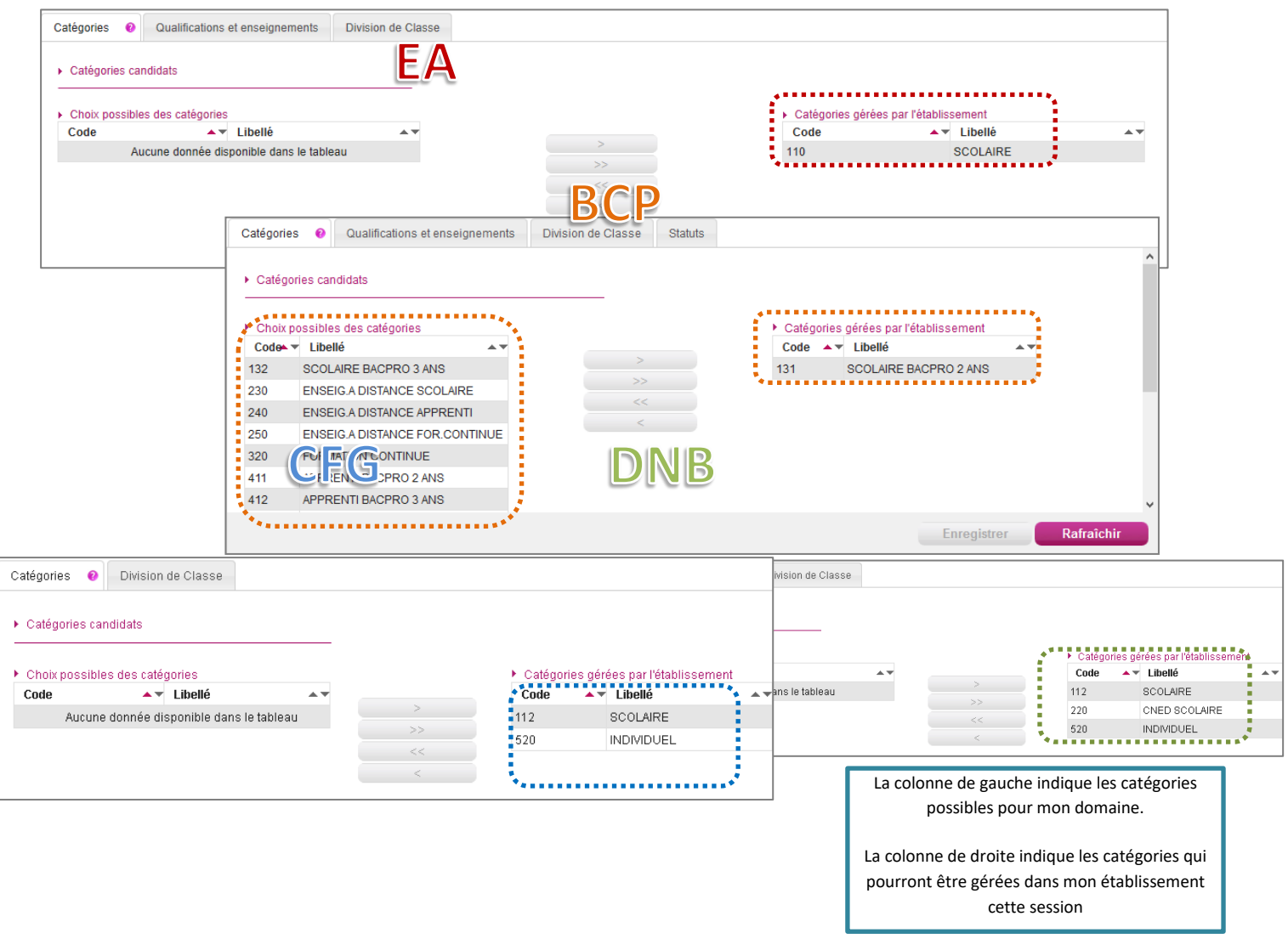

#### **Qualifications et enseignements**

Dans cet onglet (non présent pour le domaine CFG), je peux consulter les séries ou spécialités gérées dans mon établissement.

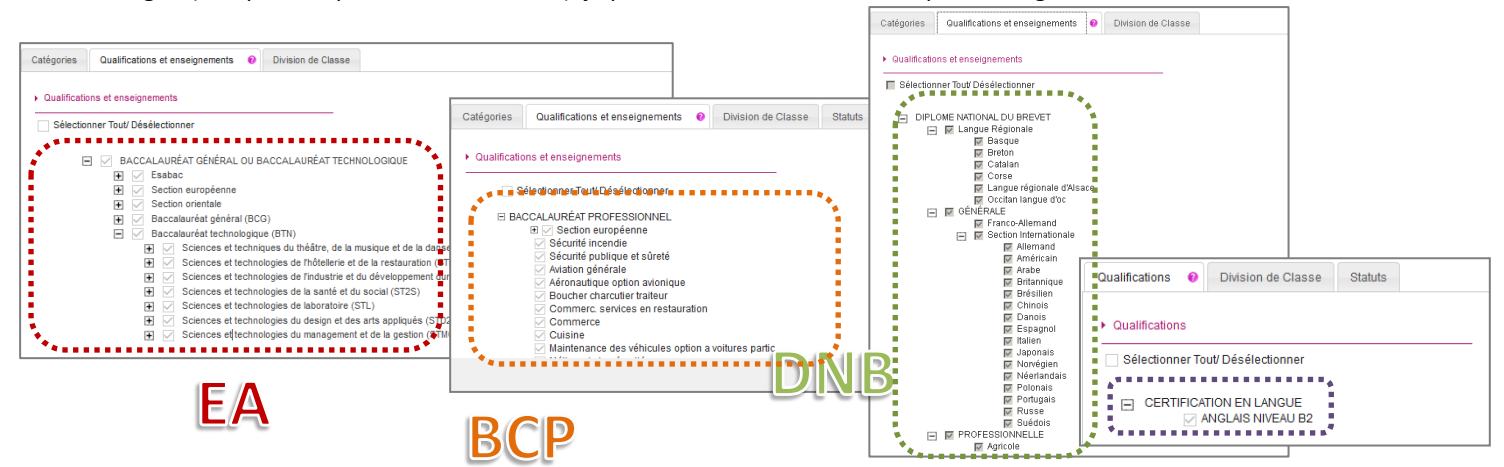

En tant qu'établissement, je n'ai pas l'habilitation nécessaire pour modifier ces données. C'est au gestionnaire du service Examens que revient cette responsabilité.

Toutefois, je peux consulter et peux contacter le gestionnaire du service Examens si nécessaire.

#### **Division de classe Statuts**

L'import des candidatures via les fichiers BEE crée automatiquement les divisions de classe manquantes.

Néanmoins, je peux ajouter manuellement une division de classe manquante.

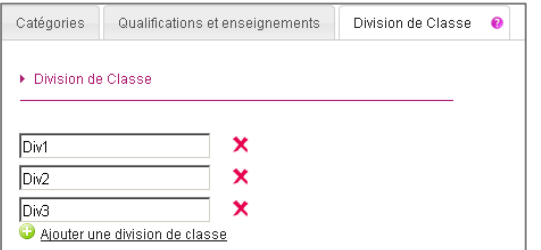

Je peux également renommer/supprimer une division de classe si aucun candidat n'y est rattaché.

Cet onglet n'est visible qu'aux EA et au BCP pour les établissements privés (statut « privé sous contrat » ou « privé hors contrat »).

Il permet de consulter la liste des qualifications (séries ou spécialités) qui ont un statut différent de l'établissement.

C'est ce statut qui est pris en compte lors de l'inscription des candidats.

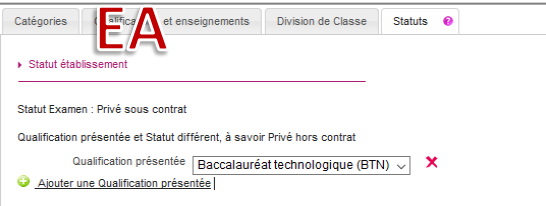

#### **Habilitations CCF (spécifique BCP)**

Cet onglet, spécifique au BCP, n'est visible que :

- pour les établissements « *Public E.N* » autorisant la catégorie de candidats 320 (formation continue)
- et les établissements « *Public E.N* » ou « *Privé sous-contrat ou homologué E.N* » ou « *Privé hors contrat ou non homologué E.N* » autorisant les catégories de candidats : 411 (apprentis bacpro 2ans), 412 (apprentis bacpro 3 ans) et 413 (apprentis bacpro 1 an).

Il permet de consulter les spécialités habilitées au CCF.

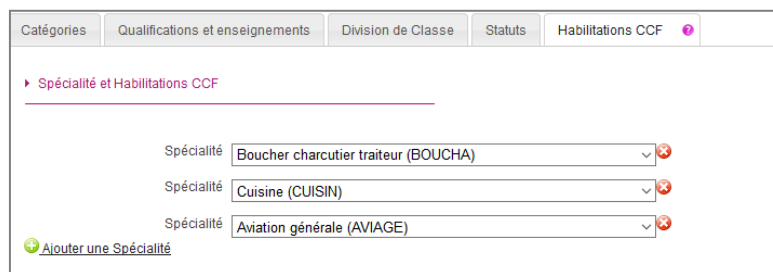

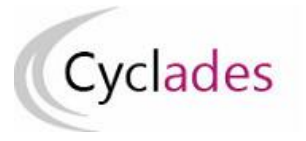

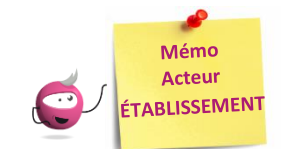

### **INSCRIPTION DES CANDIDATS**

Cette fiche mémo a pour but de vous présenter les activités liées à l'inscription des candidats scolaires aux examens. A l'issue de cette fiche mémo, vous saurez :

- Importer les élèves de la BEE ou via fichier
- Modifier/Consulter les candidatures créées
- Gérer l'état des candidatures
- Editer les confirmations d'inscription

#### **Importer les candidatures**

**1. Importer les candidatures**

#### **Depuis SIECLE BEE**

**Si j'utilise SIECLE BEE**, je peux effectuer un import BEE.

Celui-ci est à réaliser depuis l'application SIECLE. Les candidatures sont alors envoyées directement vers CYCLADES.

Pour connaitre le détail du fonctionnement de cet import, je consulte la **Fiche de procédure d'import BEE**.

#### **Depuis CYCLADES**

**Si je n'utilise pas SIECLE BEE**, je peux quand même, grâce à l'activité **Inscription > Inscrire > Importer par fichier mes élèves (hors BEE)**, créer automatiquement les candidatures de mes élèves à l'examen en important un fichier. Je peux lancer le traitement plusieurs fois : dans le cas d'un deuxième import, les candidatures existantes ne sont pas mises à jour. Seules les nouvelles candidatures sont créées.

Pour connaitre le détail du fonctionnement de cet import, je consulte la **Fiche de procédure d'import générique**.

#### **2. Contrôler l'import**

Je consulte le compte rendu de l'import, via l'activité *Inscription > Inscrire > Consulter le compte rendu de l'import de mes élèves depuis la BEE* (**cas de l'import BEE**) ou en cliquant sur « **Afficher le compte rendu** » dans l'activité **d'import via fichier** :

- Les candidatures rejetées : je vais les reprendre dans SIECLE BEE (**cas de l'import BEE**) ou dans mon fichier (**cas de l'import via fichier**) avant de les importer à nouveau.

- Les candidatures à reprendre en inscription : je me rends dans l'activité CYCLADES « **Modifier / Consulter mes élèves** » en filtrant sur l'état « Anomalie » pour les rectifier.

Pour contrôler l'état des candidatures, je peux exécuter une statistique par série (**Inscription > Génération de documents > Statistique de travail > Statistique par série**) :

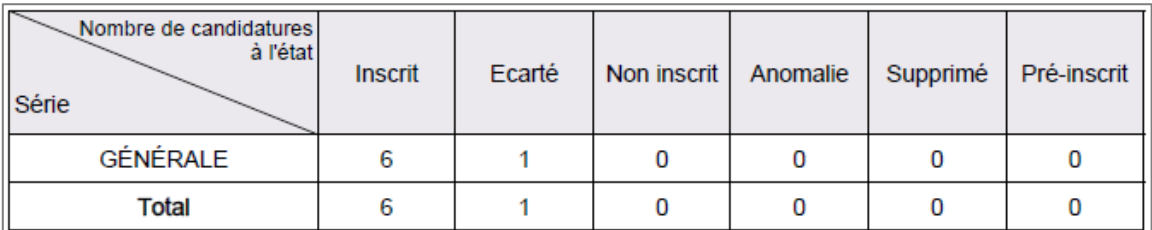

#### **Inscription > Modifier Inscription > Modifier / Consulter mes élèves**

Pendant la période d'inscription, je peux rectifier des données voire l'état de la candidature sélectionnée depuis cette activité. Exemple :

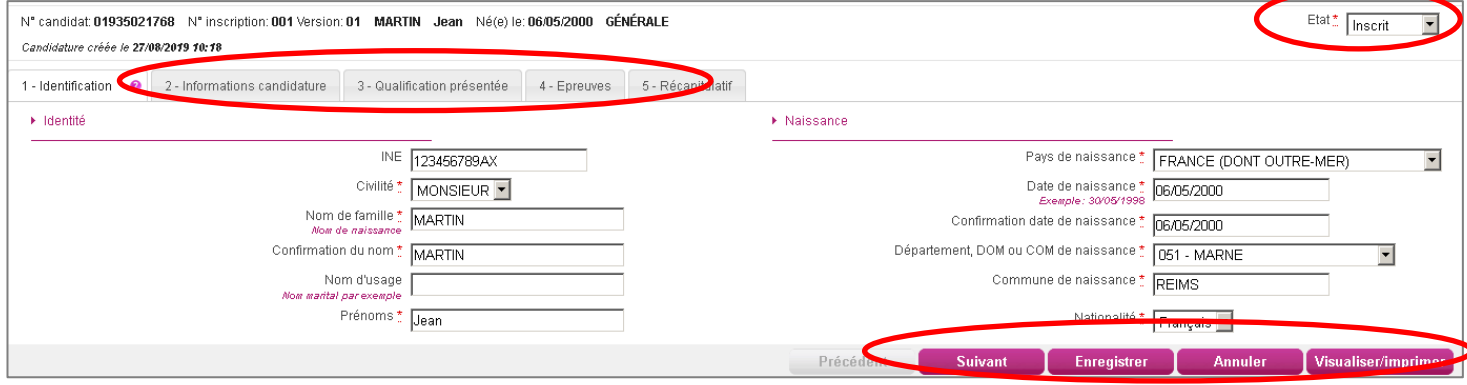

#### **Inscription > Modifier Inscription > Gérer l'état des candidatures**

En cas de nécessité, je peux changer en masse l'état des candidatures.

Par exemple, suite à un import de candidatures présentant de nombreuses anomalies, je peux passer les candidatures à l'état « Non inscrit » pour les corriger dans SIECLE (**cas de l'import BEE**) ou dans mon fichier (**cas de l'import via fichier)** et les importer à nouveau dans CYCLADES.

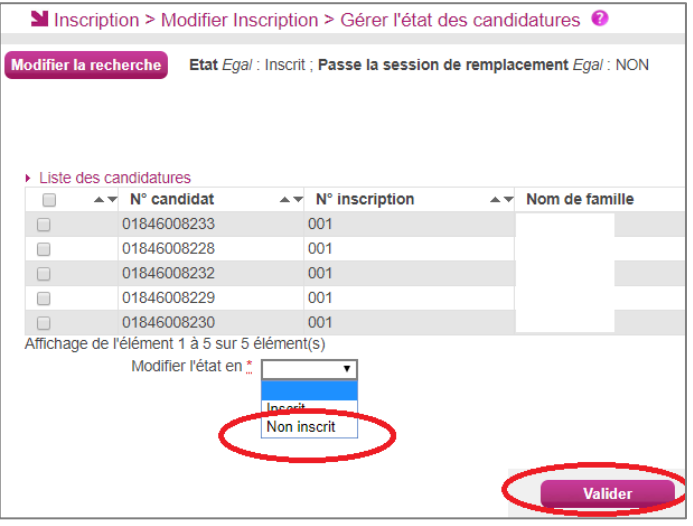

#### **Gérer l'état des candidatures Éditer les confirmations d'inscription**

Je finalise l'inscription en éditant les confirmations d'inscription.

#### **Inscription > Génération de documents > Confirmations d'inscription**

Via cette activité, c'est moi qui génère la confirmation d'inscription.

#### **Inscription > Documents générés pour mes élèves > Confirmation d'inscription**

Une fois généré, soit par moi, soit par le service des examens, je peux éditer le document à remettre aux élèves. Dans cette activité, je peux les éditer de deux manières : **unitairement** ou **en masse**.

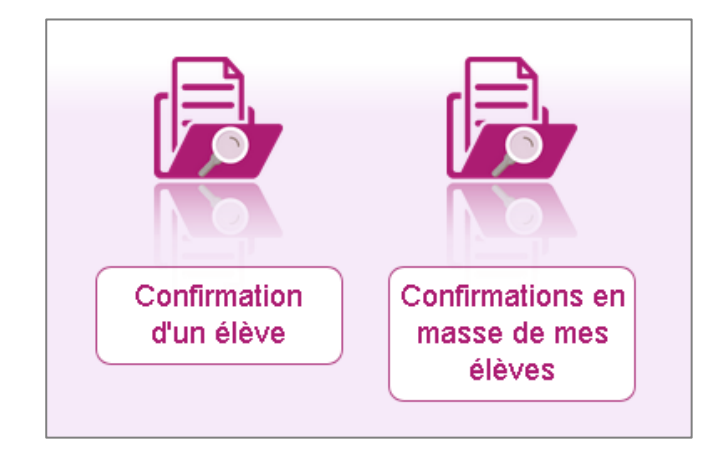

Le verso de confirmation apparaît si le gestionnaire en a positionné un dans Cyclades

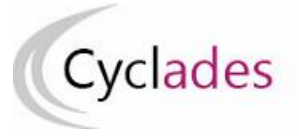

#### **IMPORTS BEE**

Cette fiche de procédure a pour objectif de vous expliquer comment importer des candidatures issues de SIECLE BEE dans CYCLADES, pour l'examen du DNB.

*Note : les dernières modifications sont surlignées en jaune dans le document.*

#### **Etapes d'import**

#### **Dans SIECLE BEE**

Accédez à SIECLE BEE depuis le portail ARENA en choisissant « BEE > Mise à jour » (voir capture ci-dessous).

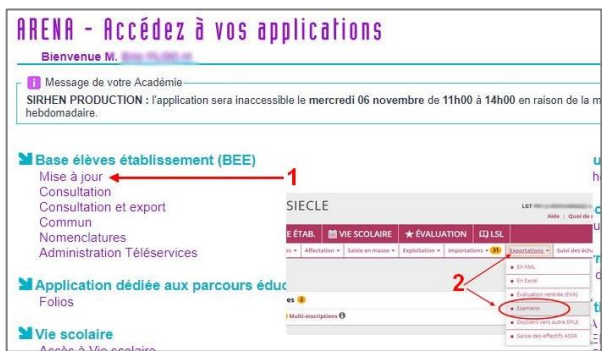

1. Vérifiez que les fiches élèves sont complètes

Les candidats avec des données incomplètes ne seront pas importés dans Cyclades.

Vous devez donc **vérifier dans SIECLE BEE** que les fiches de vos élèves sont complètes.

Une fiche élève est dite **complète** lorsque l'élève est scolarisé, et que sa fiche ne figure pas dans la liste des fiches bloquantes du tableau de bord BEE.

De plus, un élève doit avoir un INE (Identifiant National Elève) pour que sa candidature soit acceptée dans CYCLADES.

#### 2. Sélectionnez les candidats de votre établissement

Dans le menu Exportations > Examens, après avoir choisi la session d'examen, sélectionnez les candidats à préinscrire, et déclenchez l'envoi vers CYCLADES.

Si vous ne parvenez pas à envoyer la liste des candidats, suivez les consignes fournies par le message d'information à l'écran.

#### **Dans CYCLADES**

**Pré-requis :** L'étape de gestion Inscription doit être ouverte pour votre établissement.

3. Vérifiez l'import et corrigez les problèmes

L'activité« *Inscription > Inscrire > Consulter le compte rendu de l'import automatique des candidats de BEE* » permet de consulter le compte rendu après l'import. Celui-ci vous indique :

- Le nb de candidatures à traiter, c'est-à-dire le nombre de candidats concernés trouvés dans les fichiers BEE.
- Le nb de candidatures rejetées et les raisons de ces échecs.
- Le nb de candidatures importées à reprendre en inscription
- Le nb de candidatures importées avec succès lors de cet import
- Les détails de l'import : INFO et/ou REJET en début de chaque ligne d'info/rejet
- Le nb de candidatures inscrites au total par l'activité d'import BEE.

Si une candidature est rejetée lors de l'import elle n'est pas créée dans Cyclades.

Pour chaque candidature rejetée, vous devez analyser le problème et :

- Soit corriger le problème dans la BEE et relancer la procédure.
- Soit créer manuellement la candidature dans Cyclades.

Pour toute candidature importée à l'état « Anomalie », vous devez analyser le problème et corriger le problème dans CYCLADES pour passer la candidature à Inscrit.

#### **Règles d'import**

Toute candidature est importée à l'état **Inscrit** s'il n'y a eu aucune erreur de données sur la candidature.

Par contre, s'il y a une erreur sur une donnée non structurante d'une candidature (c'est-à-dire autre que nom, prénom, données de naissance, série, catégorie, établissement d'inscription…) la candidature est importée à l'état **Anomalie** ; la donnée source de l'anomalie est alors précisée dans le compte-rendu.

L'indicateur Handicap est positionné à NON.

Les champs Prénoms de la BEE sont concaténés dans un seul champ Prénoms dans Cyclades.

Les champs de la BEE Nom de famille, Nom d'usage et la concaténation de Prénoms sont tronqués chacun à 40 caractères.

Les consentements sont positionnés à NON (diffusion presse et collectivités territoriales).

#### **Cas des candidats en étalement de session et pré-inscrits dans la nouvelle session :**

Le rapprochement de candidatures va s'opérer si les critères ci-après sont identiques dans la pré-inscription et dans l'import BEE :

- a) Domaine et session identiques, pour une même Entité responsable
- b) Même établissement d'inscription,
- c) Qualification présentée et enseignement identiques,
- d) Même catégorie de candidature.

Dans ce cas, le statut de la candidature sera modifié en « Inscrit » et les informations sont mises à jour avec les données de l'import BEE.

Si la candidature pré-inscrite ne remplit que la condition a) ci-dessus, alors une nouvelle candidature sera créée et positionnée à l'état « Inscrit ». Un message d'information indiquera : « Nouvelle candidature créée, attention, ce candidat (en étalement de session) avait déjà une candidature pré-inscrite ».

#### **Relancer l'import plusieurs fois : quelles sont les conséquences ?**

Seules les nouvelles candidatures du fichier seront créées.

Une candidature existante à l'état « **Inscrit** » n'est pas mise à jour, et n'apparait pas comme un rejet dans le compte-rendu. Pour la réimporter, il faut au préalable la désinscrire en changeant

son état en « **Non Inscrit** » dans CYCLADES. La candidature initiale sera conservée et une nouvelle candidature sera créée.

Ci-dessous, le récapitulatif des impacts dans CYCLADES après un import contenant une candidature déjà existante (selon son état) :

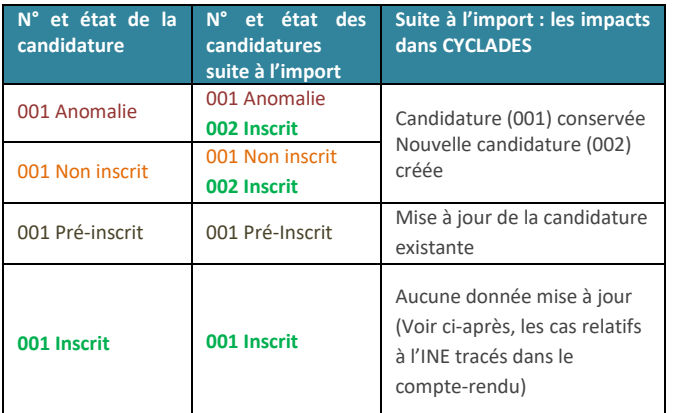

#### **Quels sont les cas de rejet possibles ?**

- Il existe déjà un candidat avec le même INE.
- Le format des données n'est pas le bon (données structurantes).
- Il manque une des données obligatoires. Dans ce cas, la donnée manquante est précisée dans le compte-rendu.

#### **Cas de rejets spécifiques :**

 L'option d'une épreuve à choix n'a pas pu être déterminée : Ex : REJET pour un candidat en section INTERNATIONALE <nom>, <prenom>, <date de naissance>, <division de classe> Choix absent pour l'épreuve : Linguistique

Dans le cas où la sélection des candidats de la BEE ne correspond pas à la gestion de l'examen dans Cyclades, les candidatures seront ignorées lors de l'import (Exemple : sélection de candidats de classe de 1ère pour un import au DNB), chaque candidat concerné est tracé dans le compte rendu.

#### **Cas relatifs à l'INE**

Le format de l'INE est composé de **9 chiffres suivis de 2 lettres**.

a) Un candidat existe déjà pour cet INE mais avec un nom de naissance différent. L'inscription est rejetée avec le motif suivant (ciblée sur le candidat) :

« **Une autre personne possède l'INE de la personne à créer.** » Cela signifie que ce numéro INE a été attribué à un autre candidat.

De plus, s'il existe une candidature pour ce candidat, l'établissement et l'académie où existe déjà le candidat seront précisés.

- b) Un candidat existe déjà pour cet INE avec un nom de naissance contenu dans le nom de naissance d'une personne existante : si le traitement d'import BEE trouve l'INE du candidat dans Cyclades avec les mêmes données d'identification, cela signifie que le candidat existe déjà :
- S'il existe plus d'une personne, un message de REJET sera affiché avec « *Il n'a pas été possible de déterminer la personne à rapprocher*. » ;
- S'il existe une seule personne, le traitement rattachera l'inscription au candidat déjà existant. Exemple : si j'importe MARTIN alors que MARTIN DUPONT existe déjà pour le même INE, alors l'import BEE rattachera l'inscription au candidat existant MARTIN DUPONT. Le nom MARTIN est en effet contenu dans le nom MARTIN DUPONT.

#### **Messages d'informations à vérifier**

Il existe quelques cas où le traitement d'import n'est pas en mesure d'interpréter avec certitude le code MEF de l'élève. Dans ces cas, la candidature est créée, mais le compte-rendu vous donne un message d'information et les candidatures concernées sont à vérifier / compléter si besoin dans CYCLADES :

INFO : INE : 123456789AA, NOM Prénoms né(e) le 01/01/2002, 3A L'élève est inscrit dans un MEF ULIS : '1031001911U', il a été inscrit en série GENERALE

INFO : INE : 123456789AA, NOM Prénoms né(e) le 01/01/2002, 3A Attention, nous n'avons pas pu déterminer si le candidat était inscrit à un enseignement en particulier. Veuillez vérifier sa candidature.

#### **Cas particuliers**

 *Enseignements Franco-allemand, Franco-Marocain et Section Internationale Australien*

Le traitement d'import ne positionne pas les candidats sur les enseignements Franco-allemand, Franco-Marocain ni la Section Internationale Australien. Les établissements concernés devront reprendre chacune des candidatures pour cocher l'enseignement en question.

#### *Enseignement Langue Régionale*

Le traitement d'import positionne la langue régionale choisie sur l'épreuve Histoire-Géo-EMC. Cette langue est également positionnée sur le niveau A2 de la candidature. Il faudra reprendre les candidats qui souhaiteraient passer l'épreuve dans la langue « français ».

#### *Enseignement Facultatif*

Le traitement d'import positionne l'enseignement facultatif avec le choix positionné dans BEE pour cet enseignement. Si aucun choix n'est positionné dans BEE, l'enseignement facultatif est positionné à « Non inscrit »

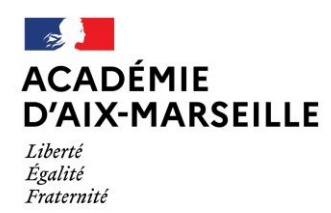

**DNB SESSION 2021**

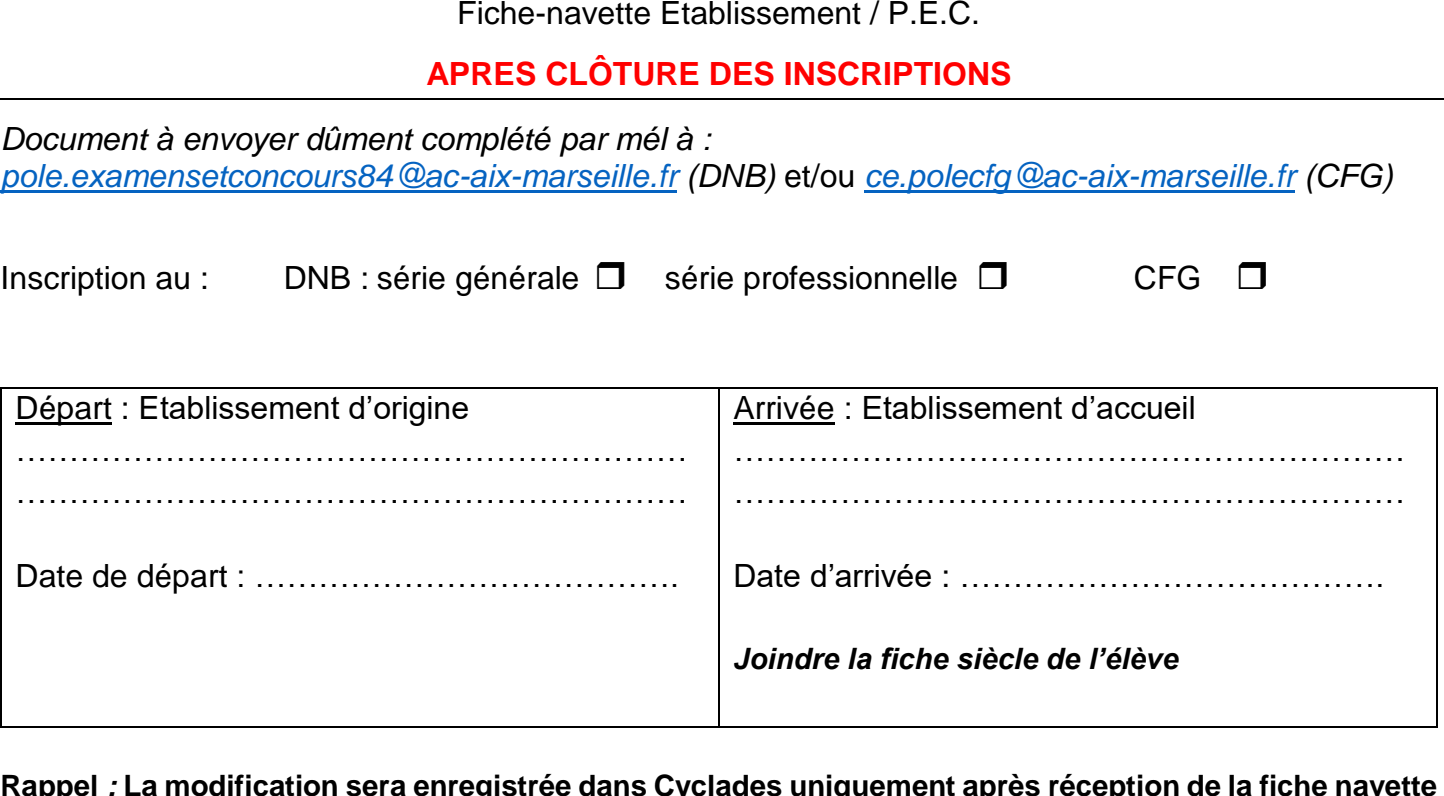

**Rappel** *:* **La modification sera enregistrée dans Cyclades uniquement après réception de la fiche navette et de la fiche siècle transmises par l'établissement d'accueil.**

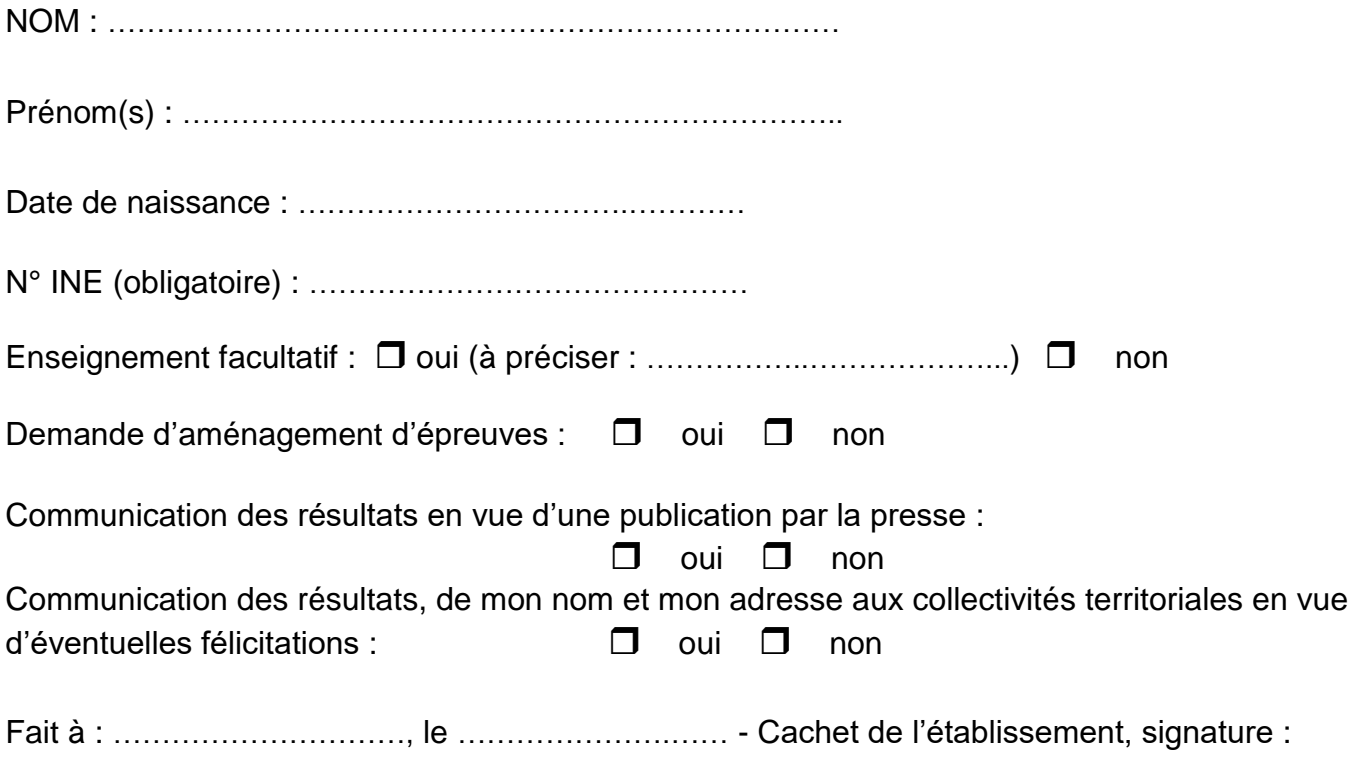

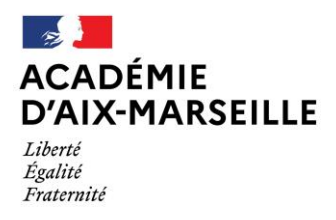

Direction des services départementaux<br>de l'éducation nationale du Vaucluse

#### **Tableau récapitulatif inscription CFG/DNB série générale et série professionnelle**

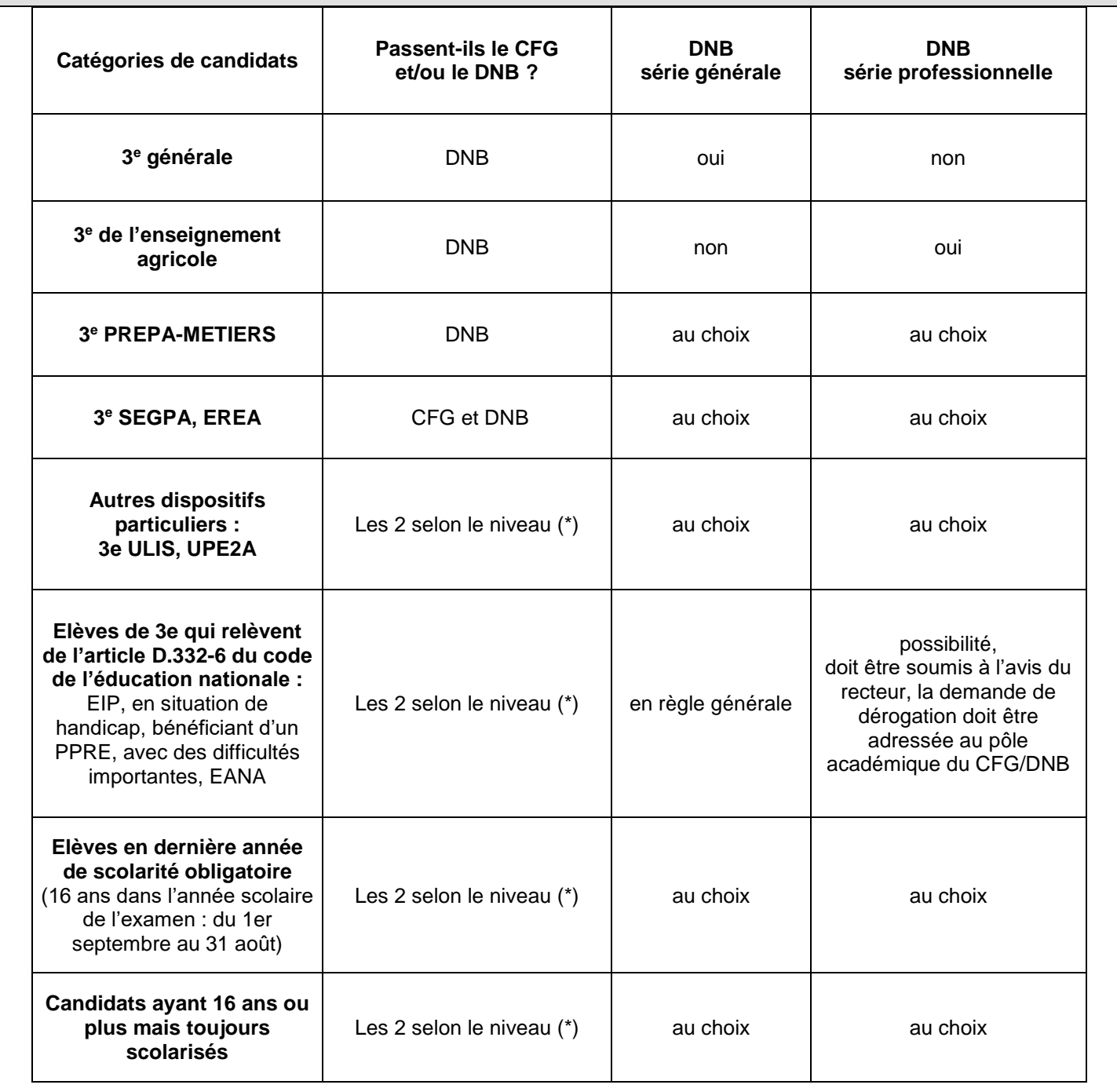

(\*) Dans l'éventualité d'une inscription uniquement au CFG, une demande écrite de renoncement au DNB devra être formulée et signée par le candidat et son responsable légal.

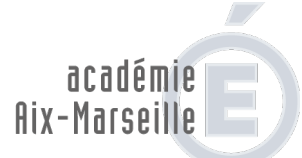

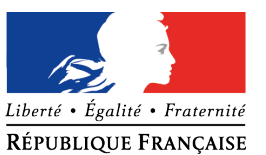

direction des services départementaux de l'éducation nationale Vaucluse

#### POLE EXAMENS ET CONCOURS – POLE ACADEMIQUE CFG/DNB

#### Organigramme - Année scolaire 2020/2021

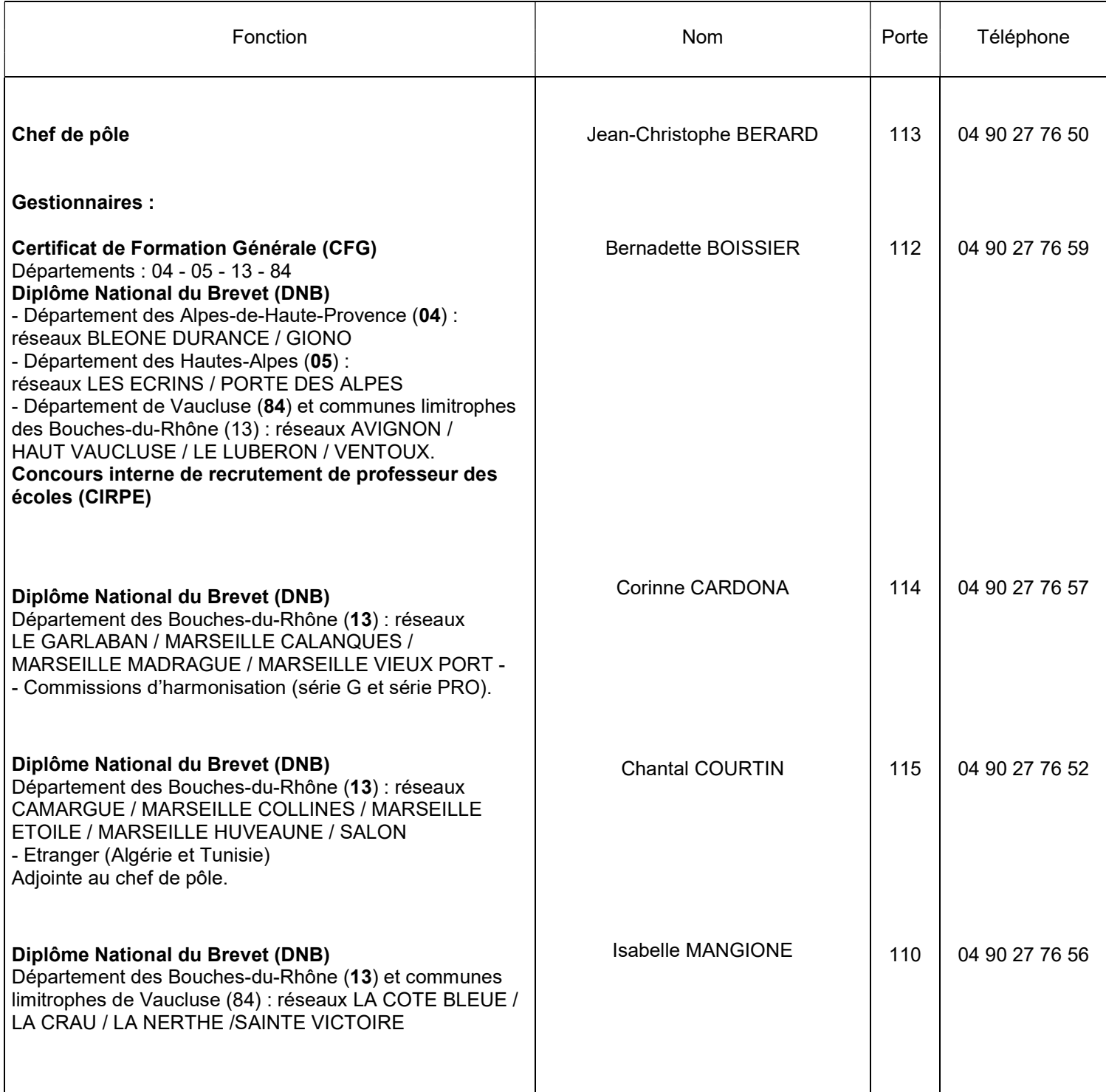

Adresse postale : Direction des Services Départementaux de l'Éducation nationale (DSDEN 84) P.E.C. - Pôle académique CFG/DNB – 49 rue Thiers - 84077 AVIGNON cedex 04 Courriel : pole.examensetconcours84@ac-aix-marseille.fr / ce.polecfg@ac-aix-marseille.fr - Fax : 04 90 27 76 47

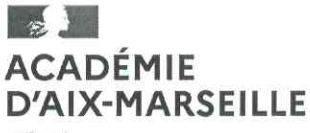

Liberté Égalité Fraternité Direction des services départementaux de l'éducation nationale du Vaucluse

Avignon, le 4 novembre 2020

Pôle des Examens et Concours Pôle académique CFG/DNB

Affaire suivie par : Bernadette BOISSIER Tél: 04 90 27 76 59 Mél : ce.polecfg@ac-aix-marseille.fr

49 rue Thiers - 84077 AVIGNON CEDEX 4 Accès personnes à mobilité réduite : 26 rue Notre Dame des 7 douleurs Horaires d'ouverture : 8h30 - 12h / 13h30 - 16h30

Le directeur académique des services de l'Éducation nationale

à

Mesdames et Messieurs les chefs d'établissements publics et privés sous contrat

Objet : Inscription des candidats scolaires au Certificat de Formation Générale (CFG) - Session 2021 via CYCLADES.

Références : Articles D.332 - 23 à D. 332 - 29 du code de l'éducation. Arrêté du 19/07/2016 publié au JO du 03/08/2016, BO N°33 du 15/09/2016

Cette note de service a pour objet de préciser les modalités d'inscription des candidats scolaires.

#### 1 - Ouverture du registre des inscriptions

#### du lundi 23 novembre - 8h - au vendredi 18 décembre 2020 -12h.  $\triangleright$

#### 2 - Inscriptions - accès à l'application CYCLADES

La session 2021 sera gérée par l'application CYCLADES, à partir du portail ARENA.

#### Comme pour la session 2020, vous pourrez importer l'ensemble de vos élèves figurant sur votre base et présentant le CFG. La procédure d'import est la même que pour le DNB.

Peuvent se présenter au CFG, dans les conditions fixées par la présente, les candidats appartenant à l'une des catégories suivantes :

- élèves scolarisés dans l'une des sections mentionnées à l'article D.332-7 du code de l'éducation nationale ;

- à titre exceptionnel, dans des conditions fixées par arrêté, d'autres élèves de collège ou de lycée ;

- élèves handicapés scolarisés selon les dispositions prévues à l'article L.112-1 du code de l'éducation nationale.

#### 3 - Confirmations d'inscription

Chaque établissement éditera les confirmations d'inscription et les conservera accompagnées de tous les documents nécessaires à l'inscription.

Pour les candidats qui sont âgés de moins de 16 ans ou de plus de 25 ans, seule la pièce d'identité (carte d'identité ou titre de séjour) doit être collationnée.

Les candidats qui sont âgés de plus de 16 ans et moins de 25 ans au moment de l'inscription devront fournir l'attestation de recensement ou le certificat de participation ou d'exemption à la journée d'appel ainsi que la copie de la pièce d'identité.

Vous devrez adresser à la DSDEN de Vaucluse par courriel uniquement à l'adresse suivante : ce.polecfg@ac-aix-marseille.fr pour le vendredi 08 janvier 2021 dernier délai la liste des candidats inscrits par ordre alphabétique, attestant que les pièces justificatives obligatoires sont en votre possession.

#### 4 - Modifications et transfert de dossier administratif

Après la clôture des inscriptions, il vous appartiendra de signaler tout changement par courriel et dans les meilleurs délais à l'adresse suivante : ce.polecfg@ac-aix-marseille.fr Aucune modification ou nouvelle inscription ne pourra être effectuée au-delà du lundi 19 avril 2021.

#### 5 - Demandes d'aménagement d'épreuves

Les candidats en situation de handicap peuvent bénéficier d'un aménagement pour l'épreuve orale. Le dépôt d'aménagements d'examens s'effectue en ligne à partir de l'application AMEX, à l'adresse suivante : http://appli.ac-aix-marseille.fr/amex

Les demandes doivent impérativement être faites pour le vendredi 18 décembre 2020, dernier délai.

#### 6 - Transmission du dossier support pour l'épreuve orale

Les candidats doivent produire un dossier support en trois exemplaires dont deux seront transmis par l'établissement d'inscription du candidat au centre d'examen de l'épreuve orale désigné par le pôle académique du CFG pour le mardi 25 mai 2021 dernier délai.

#### 7 - L'épreuve orale

#### L'épreuve se déroulera les lundi 7 et mardi 8 juin 2021.

Pour mémoire, l'épreuve orale prend appui sur le dossier préparé par le candidat. Elle permet d'apprécier ses aptitudes à la communication orale, aux relations sociales ainsi que sa capacité à exposer son experience personnelle et à se situer dans son environnement social ou professionnel.

Mes services se tiennent à votre disposition pour répondre à toutes vos questions et faciliter le bon déroulement de la session de juin 2021.

Christian PATOZ